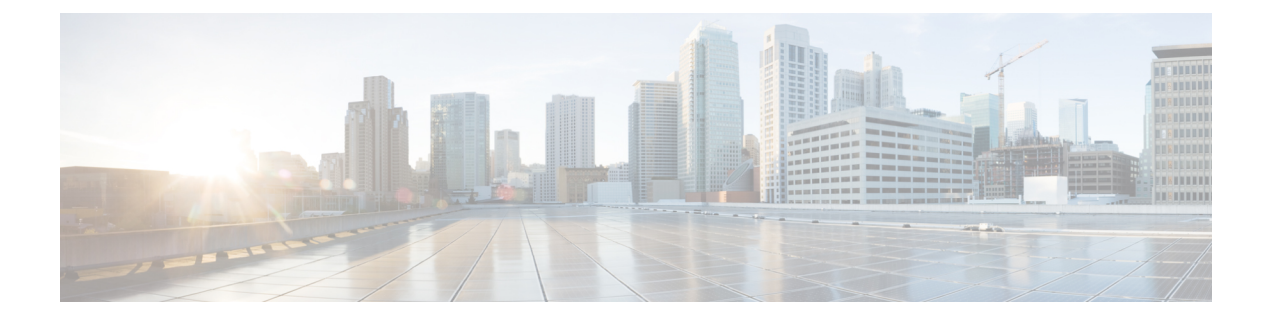

# 엔드포인트 구성

- 엔드포인트 프로비저닝 기본값, 1 페이지
- 엔드포인트 프로비저닝 기본값 사전 요건, 1 페이지
- 엔드포인트 프로비저닝 기본값 작업 플로우, 2 페이지
- 디바이스 기본값 구성, 2 페이지
- 엔터프라이즈 전화기 구성, 6 페이지
- 셀프 서비스 포털, 7 페이지

# 엔드포인트 프로비저닝 기본값

이 파트의 정보를 사용하여 엔드포인트 디바이스와 사용자를 엔드포인트에 연결하는 방법을 구성합 니다.

Unified Communications Manager에는 엔드포인트를 추가하기 전에 프로비저닝할 수 있는 디바이스 기본값 세트가 포함되어 있습니다. 이러한 디바이스 기본 설정을 미리 설정하면, 새 사용자와 디바이 스를 언제 프로비저닝할 것인지가 적용된 설정에 따라 자동으로 구성됩니다.

다음은 엔드포인트 프로비저닝에 대한 두 개의 기본 구성입니다.

- 디바이스 기본값 구성
- 엔터프라이즈 전화기 설정 구성

### 엔드포인트 프로비저닝 기본값 사전 요건

엔드포인트등록을위해구성된포트를확인합니다.Cisco UnifiedCM관리에서시스템 > **Cisco Unified CM**로 이동하여 서버를 선택하고 구성된 포트 설정을 확인합니다.

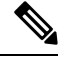

참고 대부분의 경우 기본 설정에서 포트를 변경할 필요가 없습니다.

### 엔드포인트 프로비저닝 기본값 작업 플로우

다음 작업 플로우를 완료하여 시스템에 대한 디바이스를 구성합니다.

프로시저

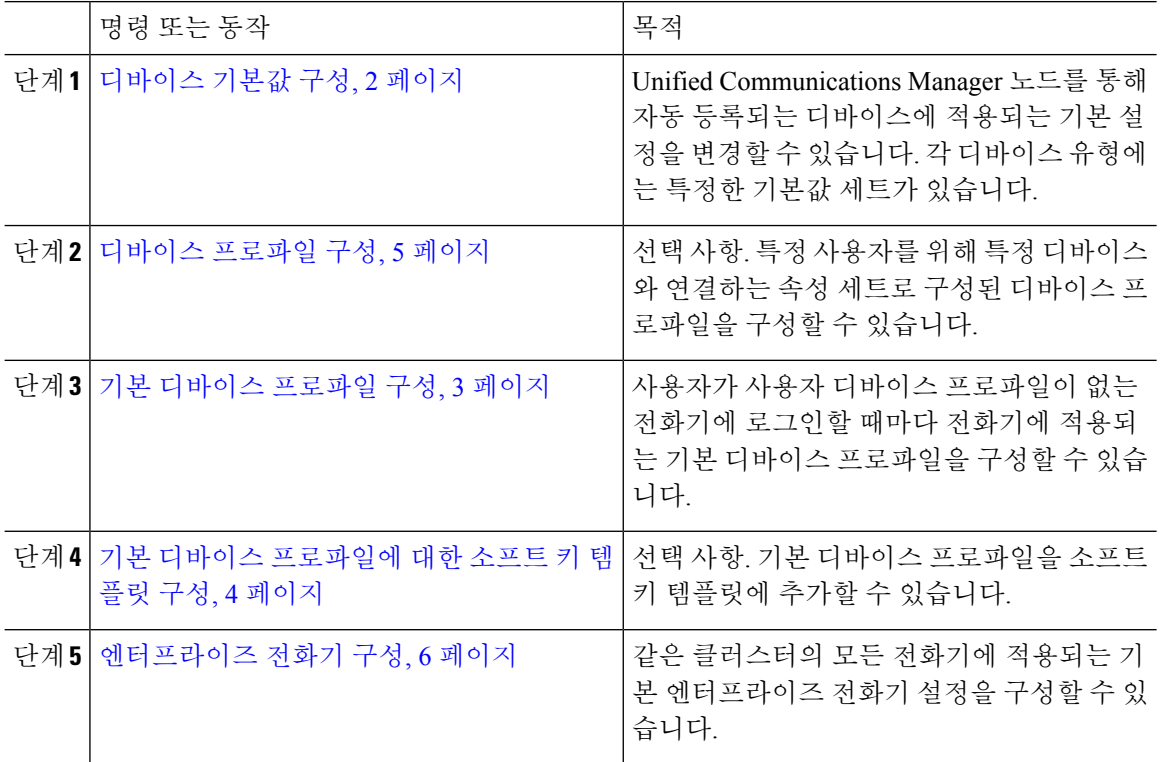

## 디바이스 기본값 구성

#### 디바이스 기본값 설정 업데이트

이 절차를 사용하여 기본 펌웨어 로드, 기본 디바이스 풀, 소프트키 템플릿 및 재등록 방법: 자동 등록 또는 활성화 코드를 할당할 수 있도록 허용하는 디바이스 기본 설정을 구성합니다.

시작하기 전에

시스템에 적용되는 다음 작업을 모두 수행한 후에 디바이스 기본 설정을 업데이트해야 합니다.

- 디바이스에 대한 새 펌웨어 파일을 TFTP 서버에 추가합니다.
- 디바이스 기본값을 사용하여 디렉터리에 존재하지 않는 펌웨어 로드를 할당하면 해당 디바이스 에서 할당된 펌웨어를 로드할 수 없습니다.

• 새 디바이스 풀을 구성합니다. 디바이스가 전화기인 경우 새 전화기 템플릿을 구성합니다.

프로시저

단계 **1** Cisco Unified CM 관리에서 디바이스 > 디바이스 설정 > 디바이스 기본값을 선택합니다.

- 단계 **2** 디바이스 기본값 설정 창에서 업데이트하려는 디바이스 유형에 해당하는 설정을 수정한 다음, 저장 을 클릭합니다. 필드 설명은 온라인 도움말을 참조하십시오.
	- 로드 정보
	- 디바이스풀
	- 전화 템플릿
- 단계 **3** 디바이스 이름 좌측에 표시된 재설정 아이콘을 클릭하여 그런 유형의 모든 디바이스를 재설정하고, 클러스터의 모든 노드에서 그런 유형의 모든 디바이스에 새 기본값을 로드합니다.

모든 디바이스를 재설정하지 않을 경우, 노드에서 자동 등록되는 새로운 디바이스만 업데이트된 기 본값으로 설정됩니다.

#### 기본 디바이스 프로파일 구성

전화기는 사용자가 사용자 디바이스 프로파일이 없는 전화기에 로그인할 때마다 기본 디바이스 프 로파일을 적용합니다.

기본 디바이스 프로파일에는 디바이스 유형(전화기), 사용자 로캘, 전화기 버튼 템플릿, 소프트키 템 플릿, MLPP(Multilevel Precedence and Preemption) 정보가 포함됩니다.

프로시저

- 단계 **1 Cisco Unified CM** 관리 창에서 디바이스 > 디바이스 설정 > 기본 디바이스 프로파일을 선택합니다.
- 단계 **2** 기본 디바이스 프로파일 구성 창의 디바이스 프로파일 유형 드롭다운 목록에서 해당 Cisco Unified IP Phone를 선택합니다.
- 단계 **3** 다음을 클릭합니다.
- 단계 **4** 디바이스 프로토콜 드롭다운 목록에서 해당 프로토콜을 선택합니다.
- 단계 **5** 다음을 클릭합니다.
- 단계 **6** 디바이스 프로파일 구성 창에서 필드를 구성합니다. 필드 및 해당 구성 옵션에 대한 자세한 내용은 온라인 도움말을 참조하십시오.
- 단계 **7** 저장을 클릭합니다.

#### 기본 디바이스 프로파일에 대한 소프트 키 템플릿 구성

Cisco Unified Communications Manager에는 통화 처리 및 애플리케이션을 위한 표준 소프트키 템플릿 이 있습니다. 사용자 정의 소프트키 템플릿을 만드는 경우 표준 템플릿을 복사하고 필요한 대로 내용 을 수정합니다.

프로시저

- 단계 **1** Cisco Unified CM 관리에서 다음 메뉴를 선택합니다.디바이스 > 디바이스 설정 > 소프트키 템플릿.
- 단계 **2** 새 소프트키 템플릿을 생성하려면 다음 단계를 수행합니다. 그렇지 않으면 다음 단계로 진행합니다.
	- a) 새로 추가를 클릭합니다.
	- b) 기본 템플릿을 선택하고 복사를 클릭합니다.
	- c) 소프트키 템플릿 이름 필드에 템플릿의 새 이름을 입력합니다.
	- d) 저장을 클릭합니다.
- 단계 **3** 다음 단계를 수행하여 기존 템플릿에 소프트키를 추가합니다.
	- a) 찾기를 클릭하고 검색 기준을 입력합니다.
	- b) 필요한 기존 템플릿을 선택합니다.
- 단계 **4** 이 소프트키 템플릿을 표준 소프트키 템플릿으로 지정하려면 기본 소프트키 템플릿 확인란을 선택 합니다.
	- 소프트키 템플릿을 기본 소프트키 템플릿으로 지정하는 경우 먼저 기본값 지정을 제거하지 않는 한 이 소프트키 템플릿을 삭제할 수 없습니다. 참고
- 단계 **5** 오른쪽 상단의 관련 링크 드롭다운 목록에서 소프트키 레이아웃 설정을 선택하고 이동을 클릭합니 다.
- 단계 **6** 구성할 통화 상태 선택 드롭다운 목록에서 소프트키가 표시할 통화 상태를 선택합니다.
- 단계 **7** 선택되지 않은 소프트키 목록에서 소프트키를 선택하고 오른쪽 화살표를 클릭하여 소프트키를 선택 한 소프트키 목록으로 이동합니다. 위쪽 및 아래쪽 화살표를 사용하여 새 소프트키의 위치를 변경합 니다.
- 단계 **8** 이전 단계를 반복하여 추가 통화 상태로 소프트키를 표시합니다.
- 단계 **9** 저장을 클릭합니다.
- 단계 **10** 다음 작업 중 하나를 수행합니다.
	- 이미 디바이스와 연결되어 있는 템플릿을 수정한 경우 구성 적용을 클릭하여 디바이스를 다시 시작합니다.
	- 새 소프트키 템플릿을 생성한 경우 템플릿을 디바이스에 연결하고 다시 시작합니다. 자세한 내 용은 소프트키 템플릿을 일반 디바이스 구성에 추가 및 소프트키 템플릿을 전화기와 연결 섹션 을 참조하십시오.

#### 다음에 수행할 작업

다음 구성 창 중 하나에서 [소프트 키 템플릿] 드롭다운에서 템플릿을 선택하여 사용자 지정된 소프 트키 템플릿을 디바이스에 적용할 수 있습니다.

- 전화기 구성
- 범용 디바이스 템플릿
- BAT 템플릿
- 일반 디바이스 구성
- 디바이스 프로파일
- 기본 디바이스 프로파일
- UDP 프로파일

#### 디바이스 프로파일 구성

디바이스 프로파일은 특정 디바이스와 연결된 속성 세트로 구성됩니다. 생성한 디바이스 프로파일 을 엔드 유저에 연결하여 Cisco Extension Mobility 기능을 사용할 수 있습니다.

프로시저

- 단계 **1 Cisco Unified CM** 관리 창에서 디바이스 > 디바이스 설정 > 디바이스 프로파일을 선택합니다.
- 단계 **2** 디바이스 프로파일 구성 창에서 [ 디바이스 프로파일 유형**]** 드롭다운 목록에서 해당 Cisco Unified IP Phone를 선택합니다.
- 단계 **3** 다음을 클릭합니다.
- 단계 **4** 디바이스 프로토콜 드롭다운 목록에서 해당 프로토콜을 선택합니다.
- 단계 **5** 다음을 클릭합니다.
- 단계 **6** 전화기 버튼 템플릿 드롭다운 목록에서 템플릿을 선택합니다.
- 단계 **7** (선택 사항) 소프트 키 템플릿 드롭다운 목록에서 소프트키 템플릿을 선택합니다.
- 단계 **8** 디바이스 프로파일 구성 창에서 필드를 구성합니다. 필드 및 해당 구성 옵션에 대한 자세한 내용은 온라인 도움말을 참조하십시오.
- 단계 **9** 저장을 클릭합니다.
	- Cisco Extension Mobility을 설정하기 위해 디바이스 프로파일을 사용하는 방법에 대한 자세 한 내용은, *Cisco Unified Communications Manager* 기능 구성 설명서*,* 릴리스 *1.5(1)SU1*을 참 조하십시오. 참고

### 엔터프라이즈 전화기 구성

### 엔터프라이즈 전화기 설정 구성

이 절차를 사용하여 네트워크의 전화기에서 사용할 수 있는 기본 제품별 구성 필드 설정을 구성합니 다.

이 창에서 설정한 매개변수는 다양한 디바이스의 [일반 전화기 프로파일 구성] 창 및 [전화기 구성] 창에도 나타날 수 있습니다. 이렇게 동일한 매개변수를 다른 창에서도 설정하는 경우 1) [전화기 구 성] 창 설정, 2) [일반 전화기 프로파일] 창 설정, 3) [엔터프라이즈 전화기 구성] 창 설정 순으로 우선 적용되는 설정이 결정됩니다.

프로시저

- 단계 **1** Cisco Unified CM 관리에서 시스템 **>** 엔터프라이즈 전화기 구성을 선택합니다.
- 단계 **2** 제품별 구성 레이아웃 섹션에서 필수 필드를 입력합니다.

모든 엔터프라이즈 전화기 매개변수에 대한 설명을 보려면 엔터프라이즈 전화기 매개변수 구성 창 에서 ? 버튼을 클릭합니다.

단계 **3** 엔터프라이즈 전화기 구성 창에서 나머지 필드를 완료합니다. 필드 및 해당 설정에 대한 도움이 필요 한 경우 온라인 도움말을 참조하십시오.

전화기 구성

이러한 단계를 수행하여 수동으로 전화기를 Unified Communications Manager 데이터베이스에 추가합 니다. 자동 등록를 사용하는 경우, 이러한 단계를 수행할 필요가 없습니다. 자동 등록을 선택하는 경 우, Unified Communications Manager에서 자동으로 전화기를 추가하고 디렉터리 번호를 할당합니다.

프로시저

- 단계 **1** Cisco Unified CM 관리에서 디바이스 > 전화기를 선택합니다.
- 단계 **2** 새로 추가를 클릭합니다.
- 단계 **3** 전화기 유형 드롭다운 목록에서 해당 Cisco IP 전화기 모델을 선택합니다.
- 단계 **4** 다음을 클릭합니다.
- 단계 **5** 디바이스 프로토콜 선택 드롭다운 목록에서 다음 중 하나를 선택합니다.
	- **SCCP**
	- **SIP**

단계 **6** 다음을 클릭합니다.

- 단계 **7** 전화기 구성 창에서 필드를 구성합니다. 필드 및 해당 구성 옵션에 대한 자세한 내용은 온라인 도움 말을 참조하십시오.
	- 보안프로파일에구성된CAPF설정은[전화기구성]창에표시되는CAPF(Certificate Authority Proxy Function) 설정과 관련이 있습니다. MIC(Manufacturer-Installed Certificate) 또는 LSC(Locally Significant Certificate)가 포함되는 인증서 작업에 대해 CAPF 설정을 구성해야 합니다. [전화기 구성] 창에서 업데이트하는 CAPF 설정이 보안 프로파일 CAPF 설정에 영향 을 미치는 방법에 대한 자세한 내용은 Cisco Unified Communications Manager 보안 설명서를 참조하십시오. 참고
- 단계 **8** 저장을 클릭합니다.
- 단계 **9** 연결 영역에서 회선 **[1] -** 새 **DN** 추가를 클릭합니다.
- 단계 **10** 디렉터리 번호 필드에서 전화기와 연결하려는 디렉터리 번호를 입력합니다.
- 단계 **11** 저장을 클릭합니다.

### 셀프 서비스 포털

셀프 서비스 포털은 새 전화기를 프로비저닝 하 고 구성 하기 위한 배포 프로세스의 일부로 사용할 수 있습니다.

- 엔드 유저는 포털을 사용하여 전화기에 대한 기능 및 설정을 사용자 지정할 수 있습니다.
- 디바이스 활성화 코드 온보딩을 사용하면 사용자가 포털을 사용하여 전화기를 활성화할 수 있 는 옵션을 갖게 됩니다.
- 사용자는 또한 포털을 사용하여 자신의 단일 번호 도달(SNR) 원격 대상을 셀프 프로비저닝할 수 도 있습니다.

엔드 유저는 먼저 액세스 권한을 설정하고 난 다음 포털을 사용할 수 있습니다. 포털 설정 방법에 대 한 자세한 내용은 *Cisco Unified Communications Manager*에 대한 기능 구성 설명서의 "셀프 서비스 포 털" 장을 참조하십시오.

 $\overline{\phantom{a}}$ 

 $\mathbf I$ 

엔드포인트 구성

번역에 관하여

Cisco는 일부 지역에서 본 콘텐츠의 현지 언어 번역을 제공할 수 있습니다. 이러한 번역은 정보 제 공의 목적으로만 제공되며, 불일치가 있는 경우 본 콘텐츠의 영어 버전이 우선합니다.